# **INSTALLATIONSANLEITUNG BEDIENUNGSANLEITUNG**

# **MP-2000 TRANSFER**

Für MP-2000 ab Firmware-Version 15.1

Version 3.01 von **2019-05** 

**List-Magnetik** Dipl.-Ing. Heinrich List GmbH D-70771 Leinfelden-Echterdingen Max-Lang-Str. 56/2 Fon: + 49 (711) 903631-0 Fax: + 49 (711) 903631-10 Internet: https://www.list-magnetik.com E-mail: info@list-magnetik.de

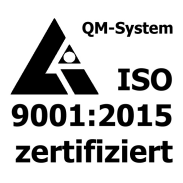

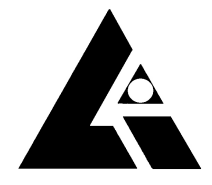

## **INHALTSVERZEICHNIS**

# **MP-2000 TRANSFER (2019-05)**

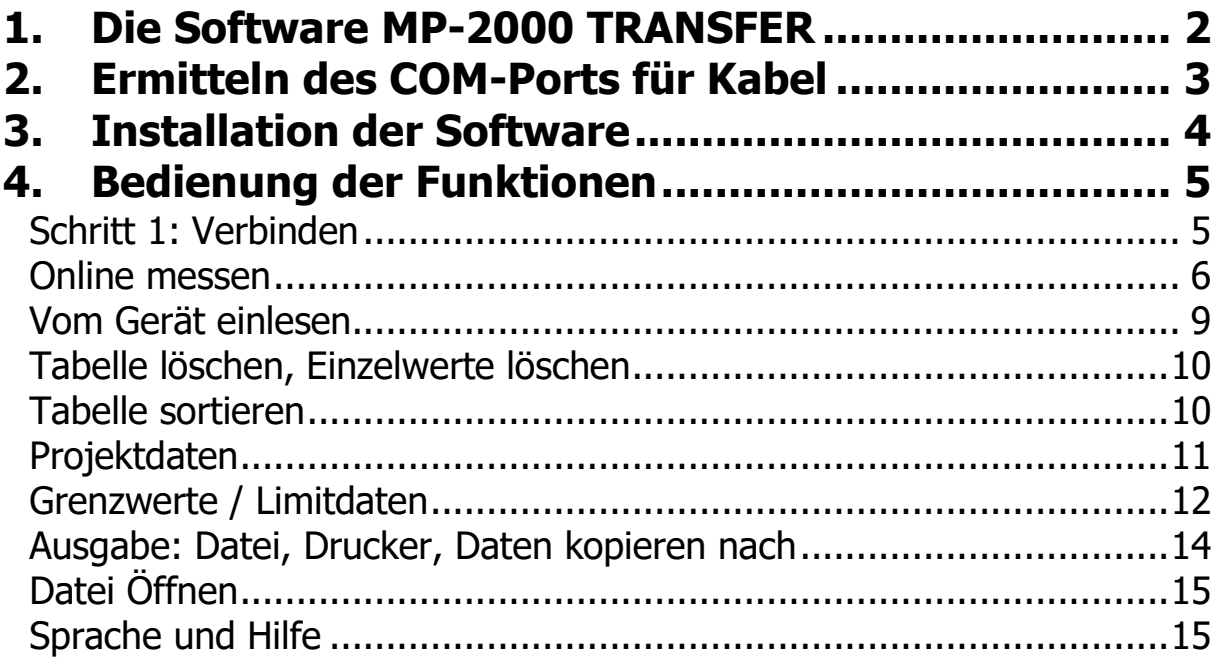

# **1. DIE SOFTWARE MP-2000 TRANSFER**

Die kostenlose Software **MP-2000 TRANSFER** zur Datenübertragung zum PC können Sie unter **https://www.list-magnetik.com/software** herunterladen.

Mit MP-2000 TRANSFER können Sie Online messen, den Gerätespeicher auslesen, die Ergebnisse ausdrucken, oder in Folgeanwendungen wie Microsoft Word und Microsoft Excel übertragen.

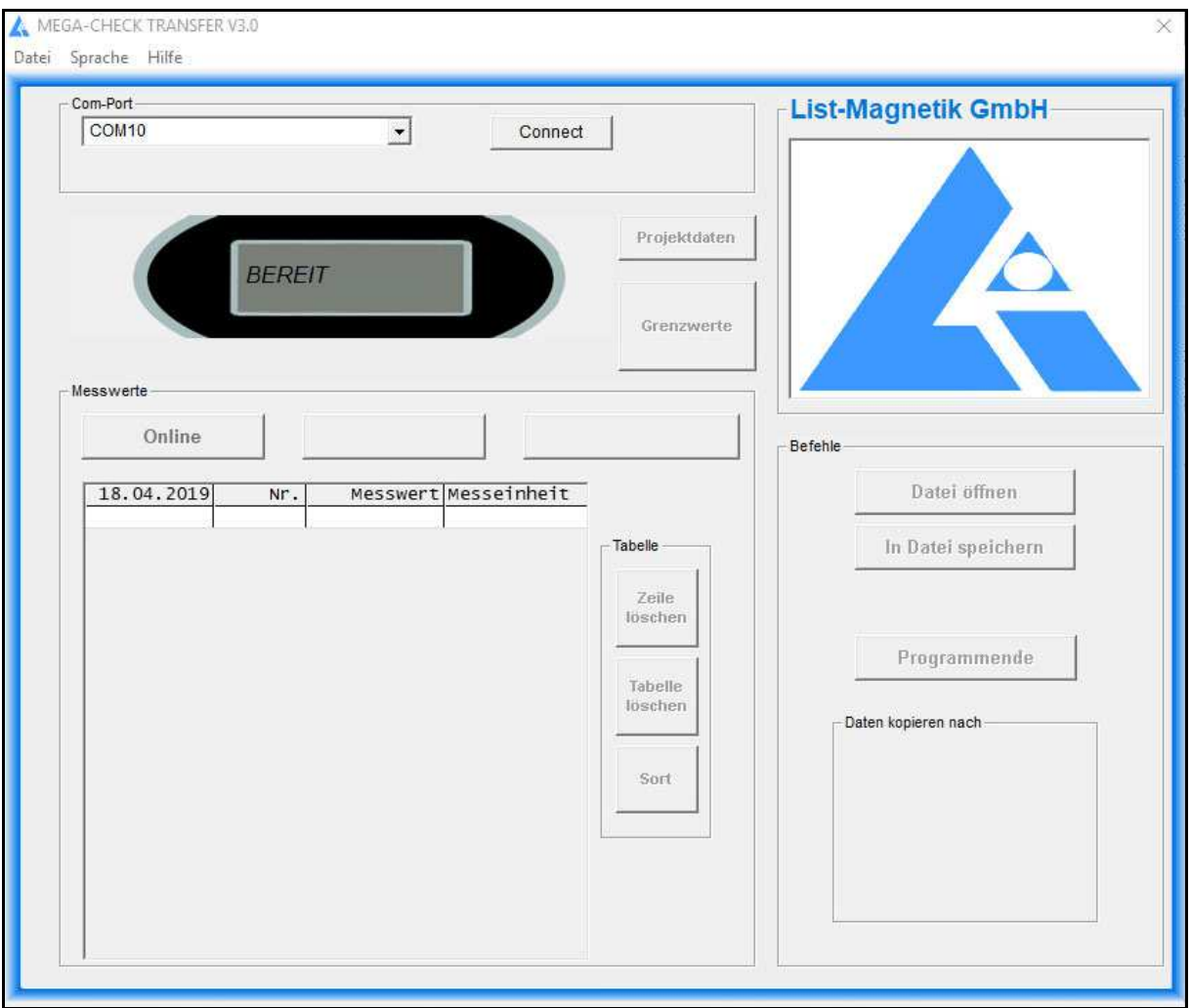

# **2. ERMITTELN DES COM-PORTS FÜR KABEL**

Nach Einstecken des USB-Kabels in MP-2000 und PC bildet sich ein sogenannter COM-Port. Diese Zuordnung bleibt dauerhaft bestehen. Vor Start der Software MP-2000 TRANSFER müssen Sie wissen, wie dieser Port heißt.

Im Geräte-Manager von Windows finden Sie einen USB Serial Port mit Hersteller "FTDI". Das ist der richtige Com-Port. Die zugewiesene COM-Port-Nummer benötigen Sie beim Start der Software MP-2000 TRANSFER.

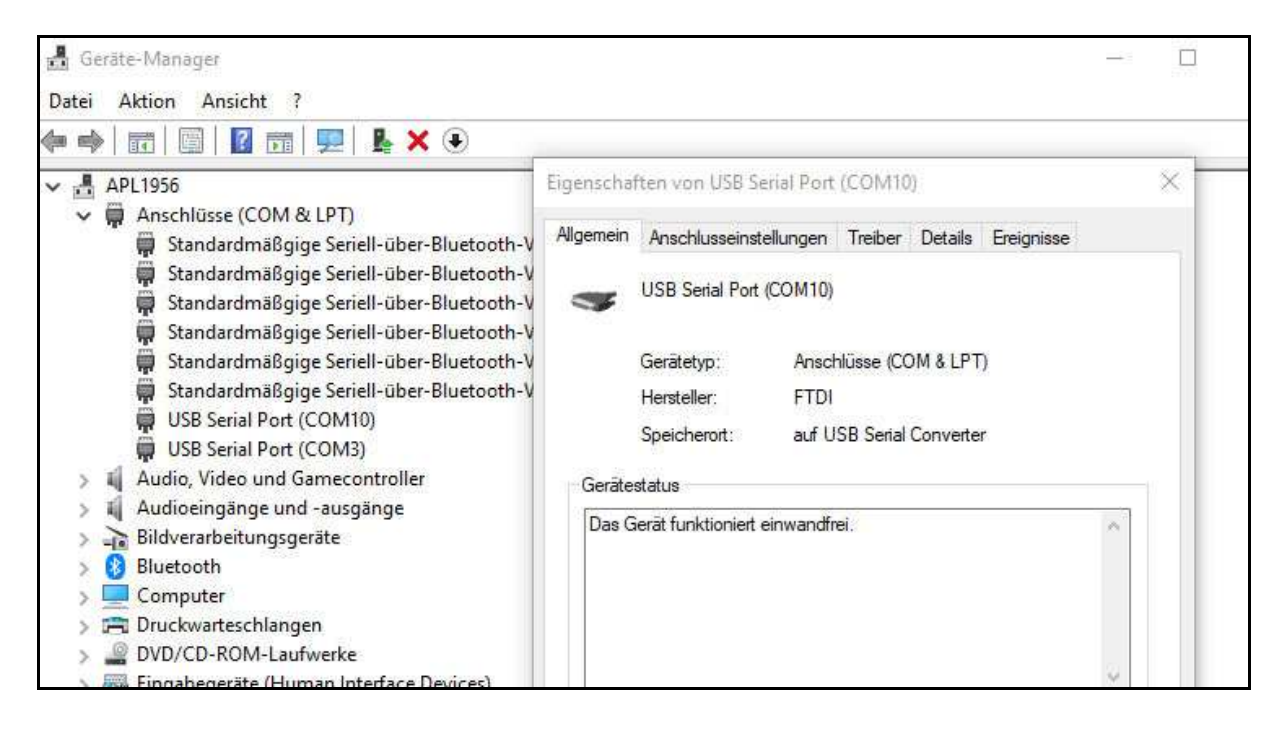

# **3. INSTALLATION DER SOFTWARE**

Das Installationspaket heißt "MP-2000 TRANSFER Vxx Setup.exe" ( $x =$  Versionsnummer) und ist auf **https://www.list-magnetik.com/software** zum Download verfügbar.

Sollte Ihre Firewall oder Virenscanner eine Installation verhindern oder davon abraten, können Sie diese Warnungen ignorieren. Die Installationspakete sind frei von Viren und Werbung, sie werden nur über unsere Homepage verteilt.

Die bei der Installation verwendeten Standard-Pfade sind bei Windows 10

#### **C:\Program Files (x86)\List-Magnetik\MP-2000 TRANSFER**

Unveränderliche Programmbestandteile

#### **C:\ProgramData\List-Magnetik\MP-2000 TRANSFER C:\Users\<>\AppData\Local\VirtualStore\ProgramData\List-Magnetik \MP-2000 TRANSFER**

Vom Anwender genutzte und veränderte Konfigurationsdaten (COM-Port, Sprache, Limits, Projektdaten) und dieses Handbuch

#### **C:\Users\<>\AppData\Local\List-Magnetik\MP-2000 TRANSFER**

Vom Anwender erstellte Messreihen Vorgabe der Beschriftung der Projektdaten

## **4. BEDIENUNG DER FUNKTIONEN**

### **SCHRITT 1: VERBINDEN**

Zum Verbinden benötigen Sie die Nummer des COM-Ports, die Sie in Punkt 2 ermittelt haben. Ihr MP-2000 muss dabei eingeschaltet sein.

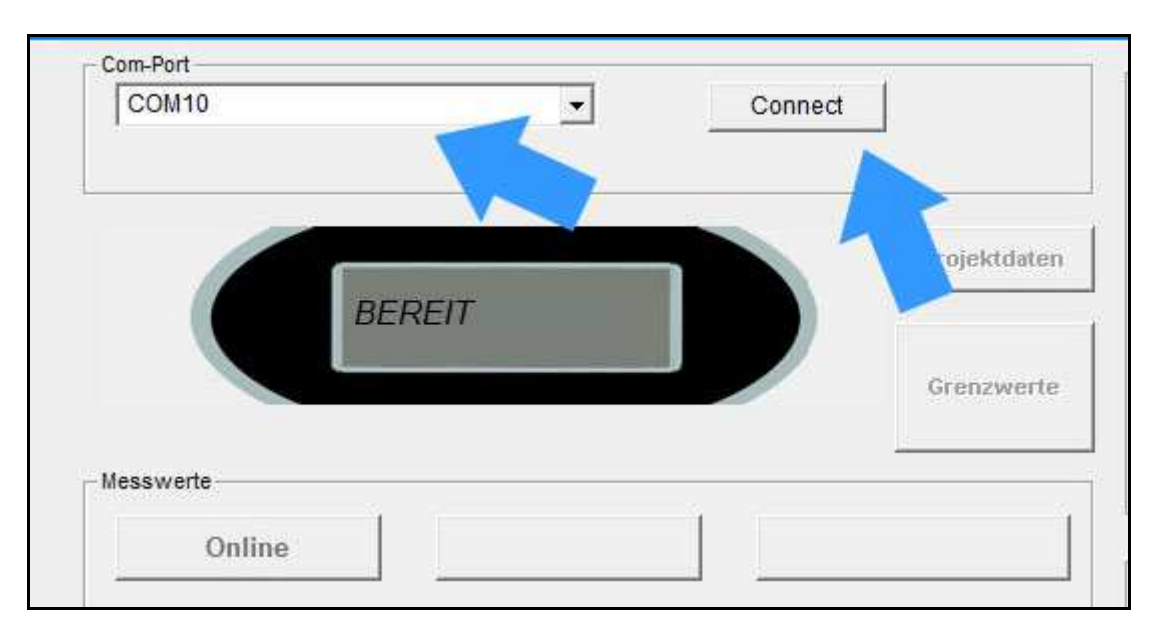

Nach erfolgreichem Verbinden wechselt die Bezeichnung auf "verbunden" und die Auswahlbox für den COM-Port wird unsichtbar. Der gewählte und verbundene COM-Port steht nun im Rahmen darüber.

Der aktuell gewählte Gerätespeicher wird direkt nach dem Verbindungsaufbau eingelesen. Der Name und die Nummer des Speichers werden in die Spaltenüberschrift eingetragen. Der linke der 2 Buttons über der Tabelle wird mit "Online" dargestellt.

### **ONLINE MESSEN**

Jetzt können Sie mit der Arbeit beginnen.

Zum Beispiel können Sie direkt Online-Messungen vornehmen. Klicken Sie dazu auf den Button "Online" links über der Messwerttabelle.

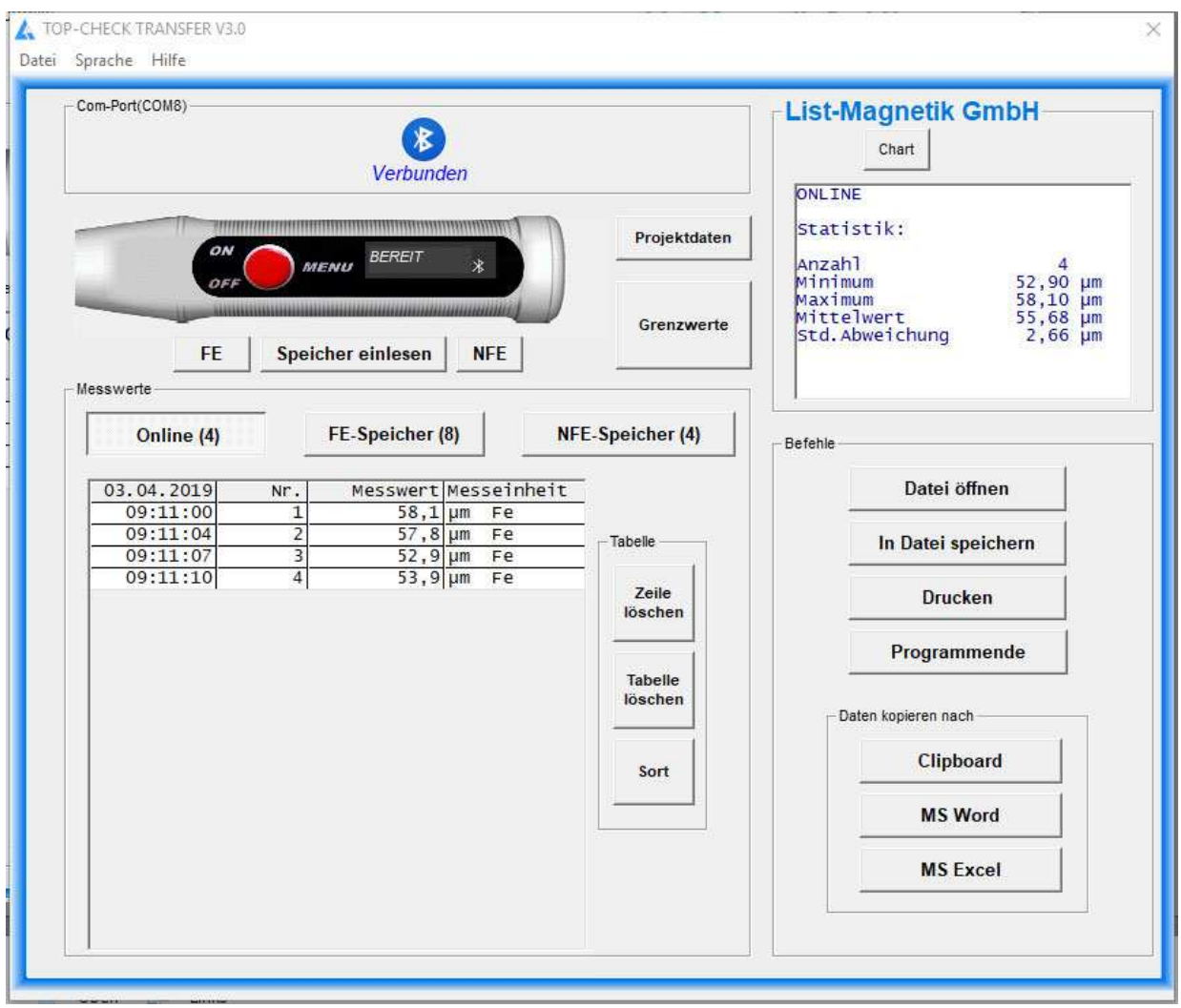

MP-800 TRANSFER V3.01 Datei Sprache Hilfe

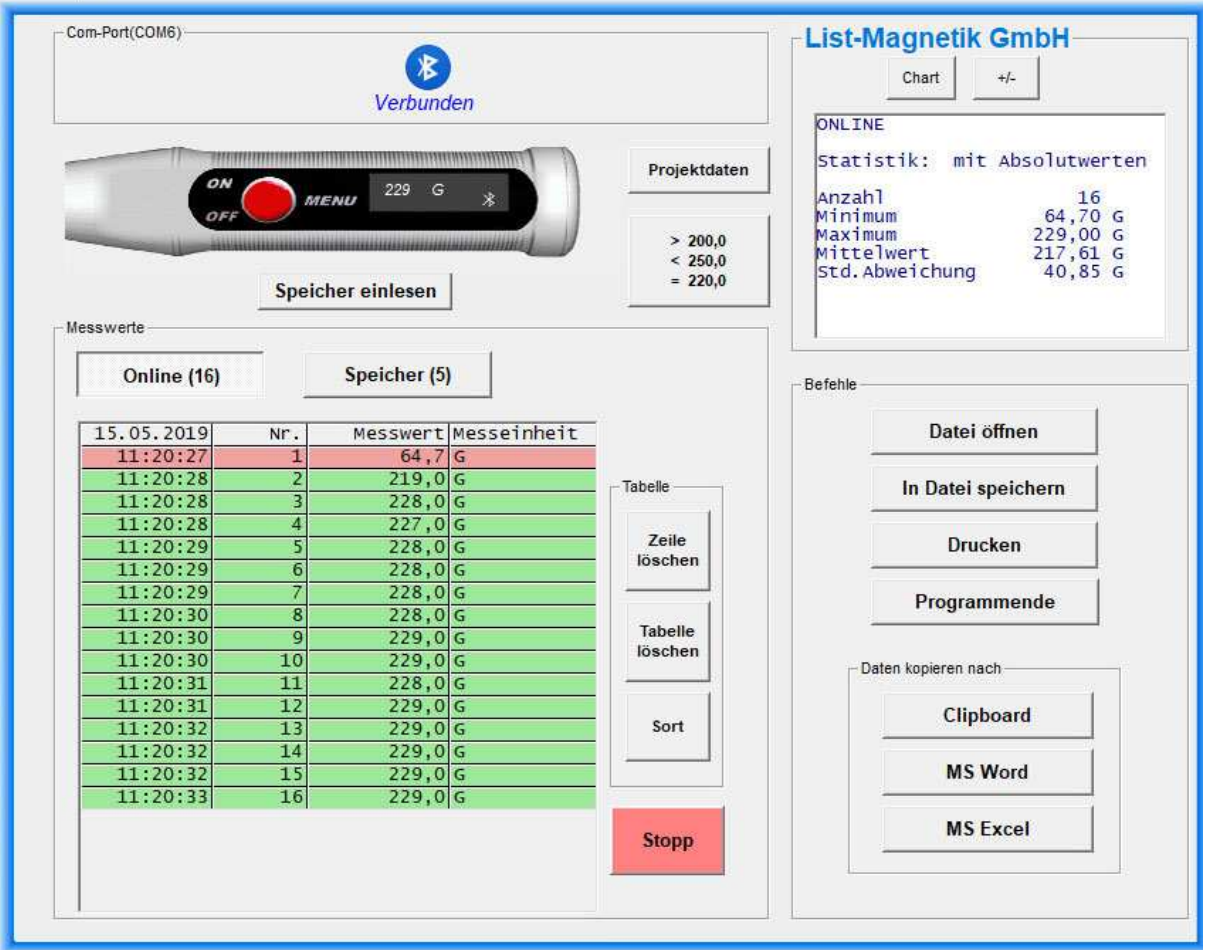

Nach jeder Messung werden automatisch statistische Werte gebildet: Minimum, Maximum, Mittelwert und (ab der zweiten Messung) Standardabweichung. Hinweis: Die Standardabweichung wird mit (n-1) gerechnet.

Die Online-Messung empfängt permanent Daten vom Messgerät. Über den Start-/Stopp-Schalter rechts unten können Sie die Übernahme beenden, um die Anzahl der Werte zu begrenzen. Ebenso können Sie wieder eine Übernahme starten.

Zwischen der Ansicht der Statistik und einer Darstellung als Chart kann mit dem Button Chart bzw. Stat hin- und hergewechselt werden.

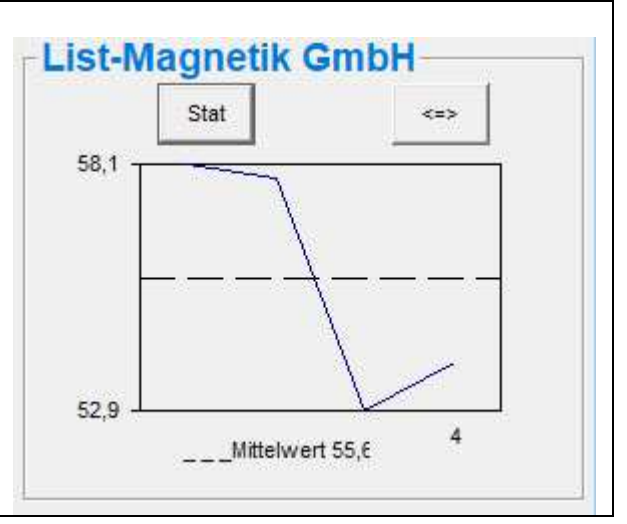

In der Chart-Anzeige können Sie außerdem mit dem Button  $\leq$  in eine größere Ansicht wechseln. Dort ist die Darstellung als Linien- oder Balkendiagramm wählbar.

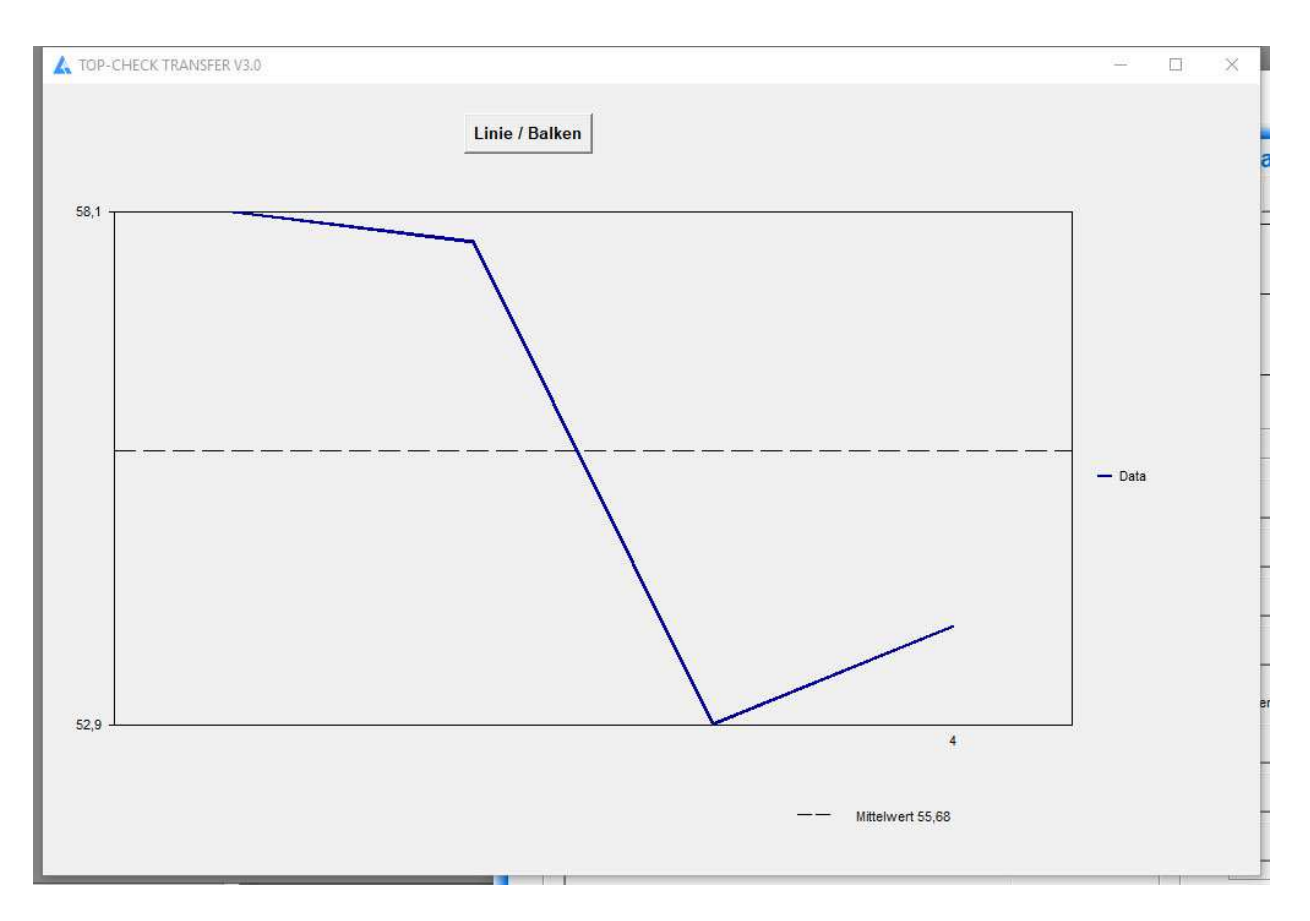

#### **Absolute Werte oder Beachtung des Vorzeichens**

Bei Messungen von magnetischer Feldstärke kann je nach Lage der Sonde oder des Magneten der Wert positiv (Nordpol) oder negativ (Südpol) sein. Für viele Anwendungsfälle ist die Polarität unerheblich, nur der Absolutwert wird betrachtet. Daher ist für die Messung mit einem Magnetfeldmessgerät die statistische Auswertung auf "absolut" vorbelegt. Sie können mit dem Button **+/-** rechts über der Statistik zwischen den beiden Betrachtungsweisen hinund herschalten. Bei der Einfärbung der Messwerte aufgrund der Limits, und bei der Übergabe der Daten an Excel wird diese aktuelle Einstellung **+/-** berücksichtigt.

### **VOM GERÄT EINLESEN**

Haben Sie bereits Messwerte im Gerätespeicher, wurden diese beim Aufbau der Verbindung bereits aus dem Gerät eingelesen. Sie können sie jederzeit erneut nachlesen.

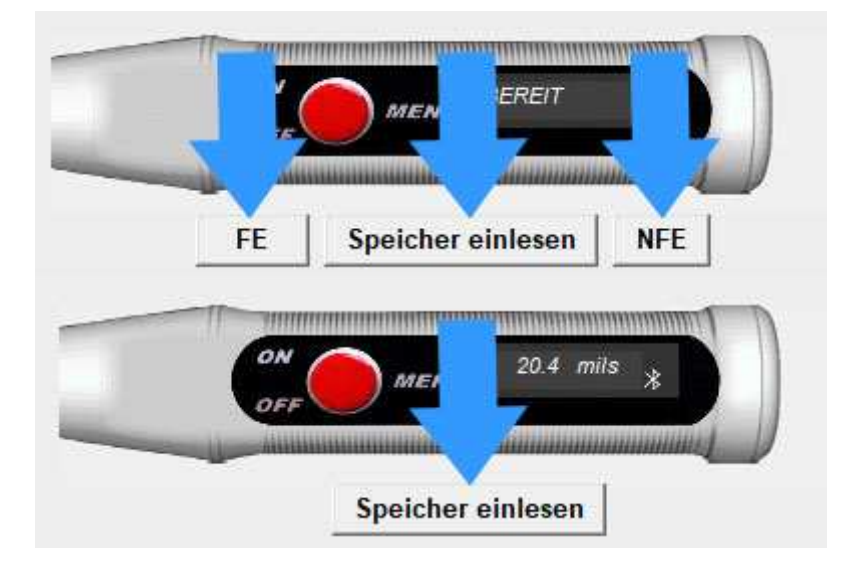

Solange die Übertragung läuft sind alle Aktivitäten gesperrt. Der Zähler hinter dem Namen der Messreihe zählt währenddessen die Messungen mit.

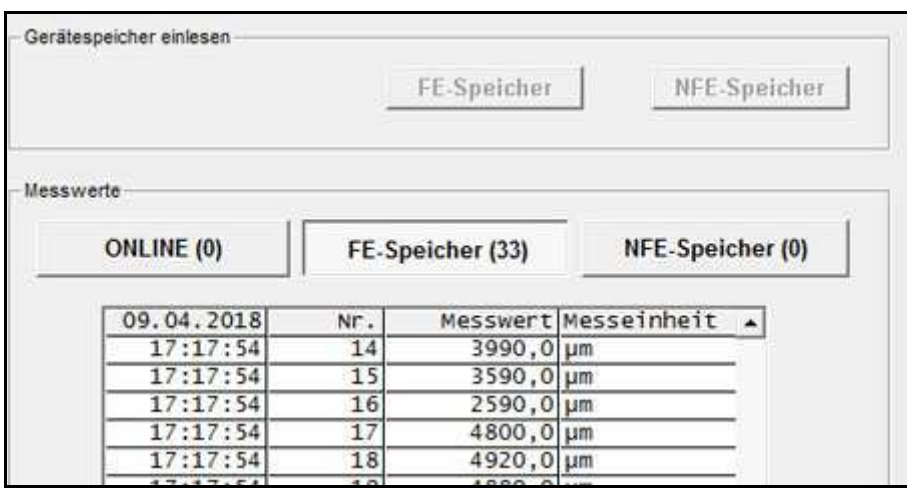

Ist die Messreihe fertig eingelesen, sind die Buttons wieder aktiv und die Statistikdaten sind befüllt.

### **TABELLE LÖSCHEN, EINZELWERTE LÖSCHEN**

Die Tabelle der Messwerte kann entweder ganz gelöscht werden, oder einzelne Zeilen daraus. Die Statistikdaten werden danach automatisch korrigiert.

#### **Hinweis:**

#### **Die Daten im Gerät werden dadurch nicht gelöscht.**

Durch erneutes Einlesen aus dem Gerät werden die gelöschten Werte wieder ergänzt.

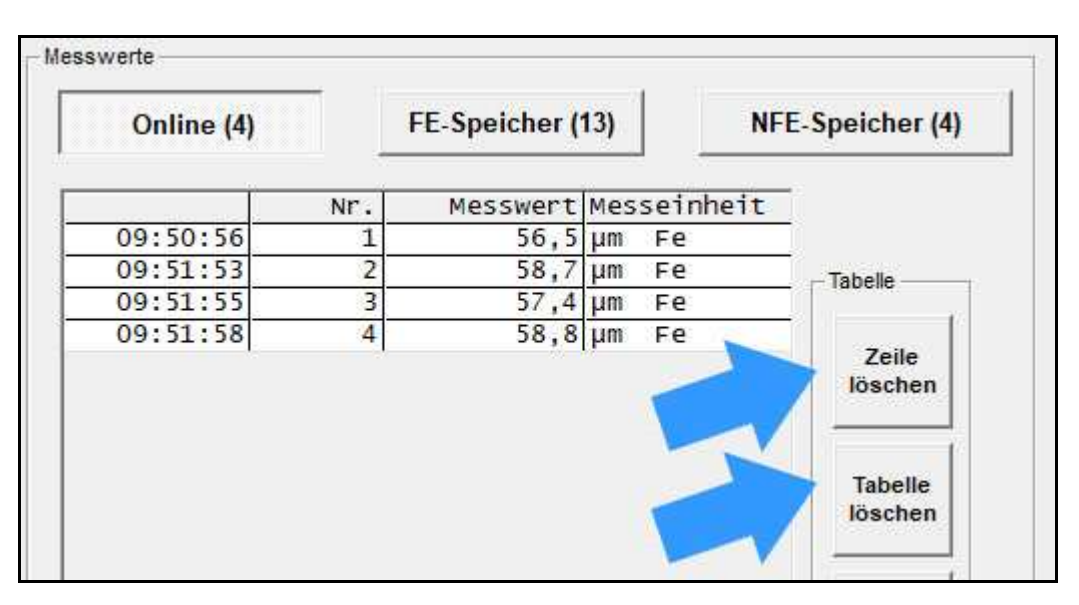

#### **TABELLE SORTIEREN**

Die Tabellen mit den Messwerten können absteigend vom letzten zum ersten sortiert werden.

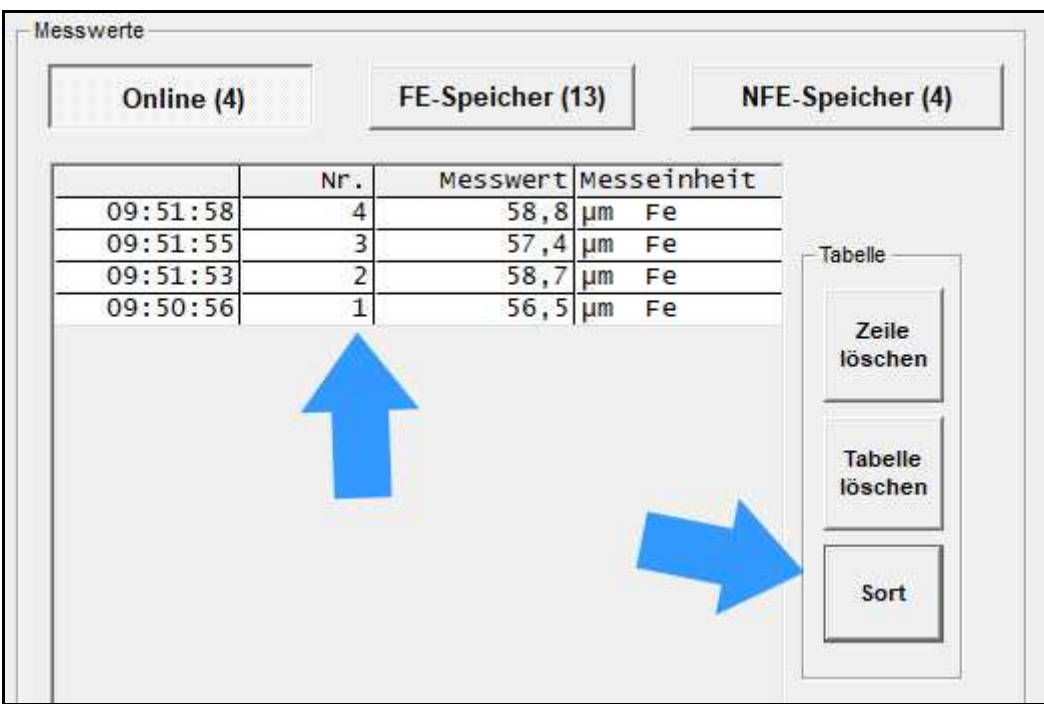

### **PROJEKTDATEN**

MP-2000 TRANSFER ermöglicht Ihnen, Projektdaten zu einer Messreihe zu erfassen. Diese Projektdaten werden dann beim Drucken, bei der Übergabe an Microsoft Word oder Microsoft Excel mitgegeben, so dass Sie eine Dokumentation der Messreihe vornehmen können.

Sie haben eine Datum-/Uhrzeit-Information sowie 6 Freitextfelder als Projektdaten zur Verfügung.

Die Freitextfelder können Sie anwenderbezogen festlegen. In der Konfigurationsdatei "Projekt.ini" auf dem Benutzerdatenverzeichnis ("C:\Users\<Ihr Name>\AppData\Local\List-Magnetik\MP-2000 TRANSFER") können Sie 6 feste Begriffe in Deutsch und Englisch für sich definieren.

Beispiel:

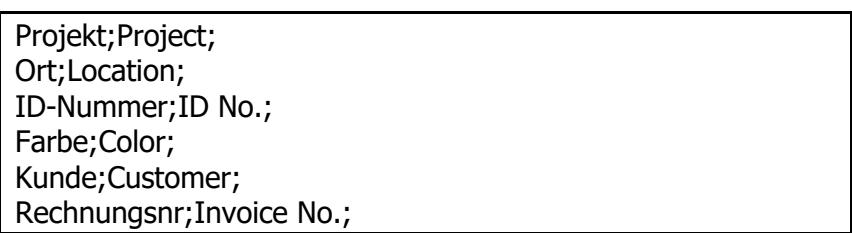

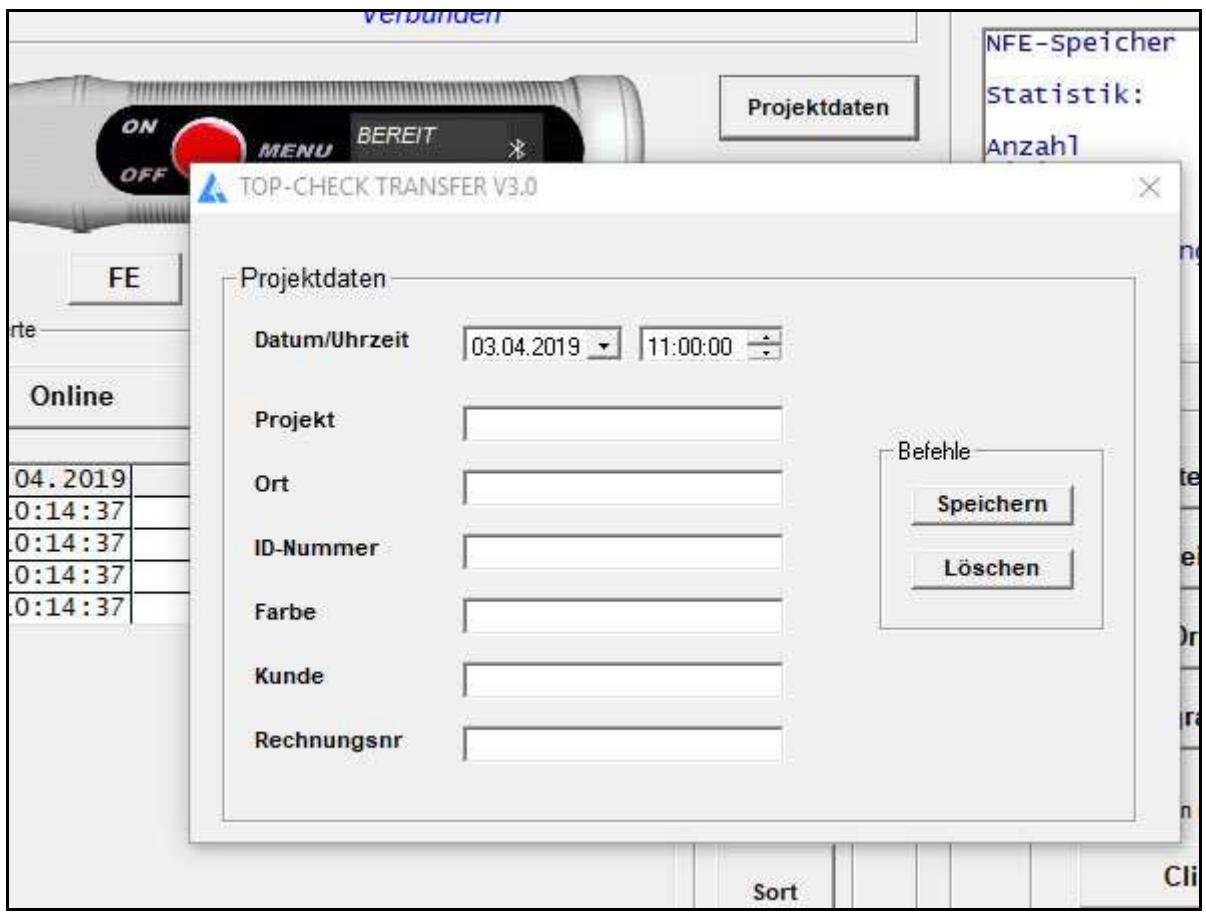

### **GRENZWERTE / LIMITDATEN**

Mit Grenzwerten ist eine Bewertung Ihrer Messwerte nach Unter- oder Überschreitung eines Korridors möglich. Haben Sie Grenzwerte vorgegeben, werden die Messwerte in grün (= im Korridor) oder rot (= außerhalb) unterlegt dargestellt. Zusätzlich ist ein Sollwert vorgebbar. Die Grenzwerte und der Sollwert werden in den Charts (Linie oder Balken) angezeigt.

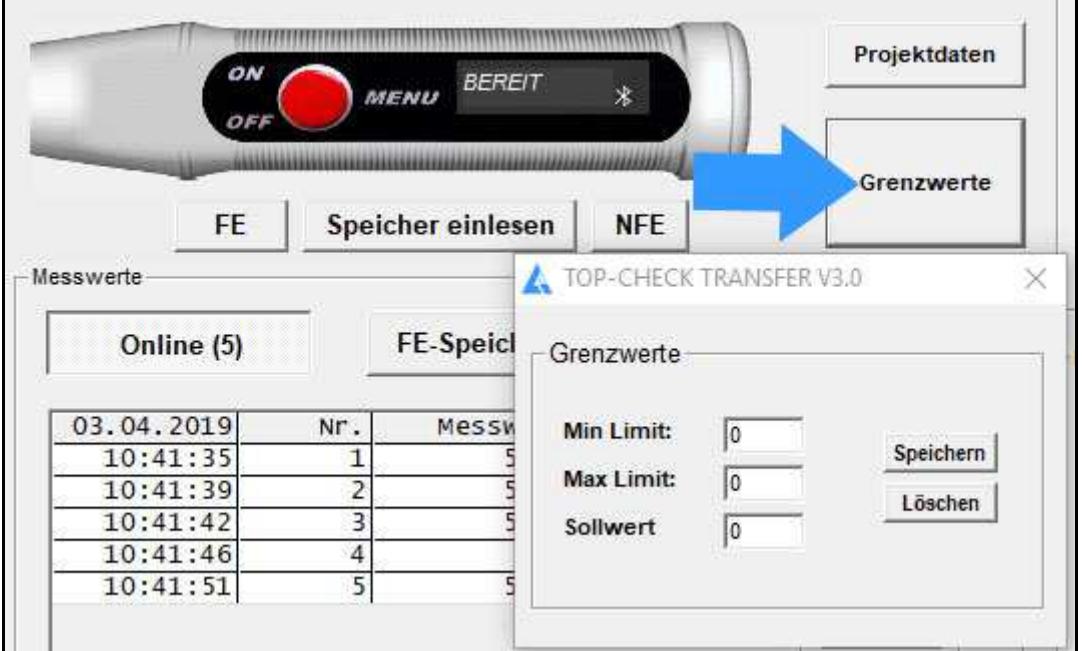

Beispiel: Eingabe von Min Limit =  $40$ , Max-Limit =  $58$ .

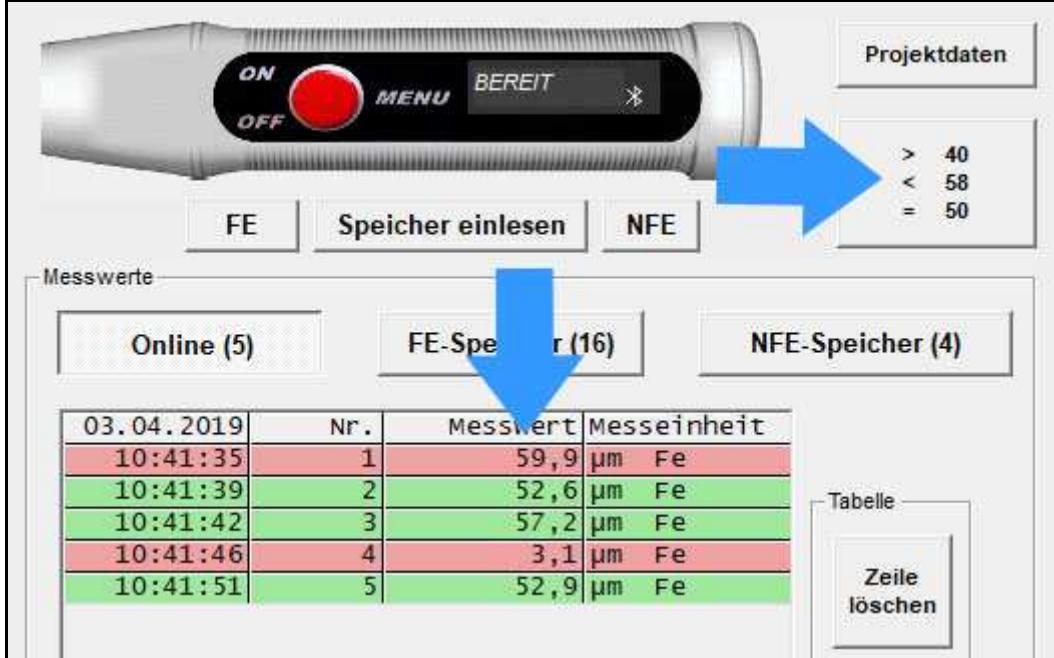

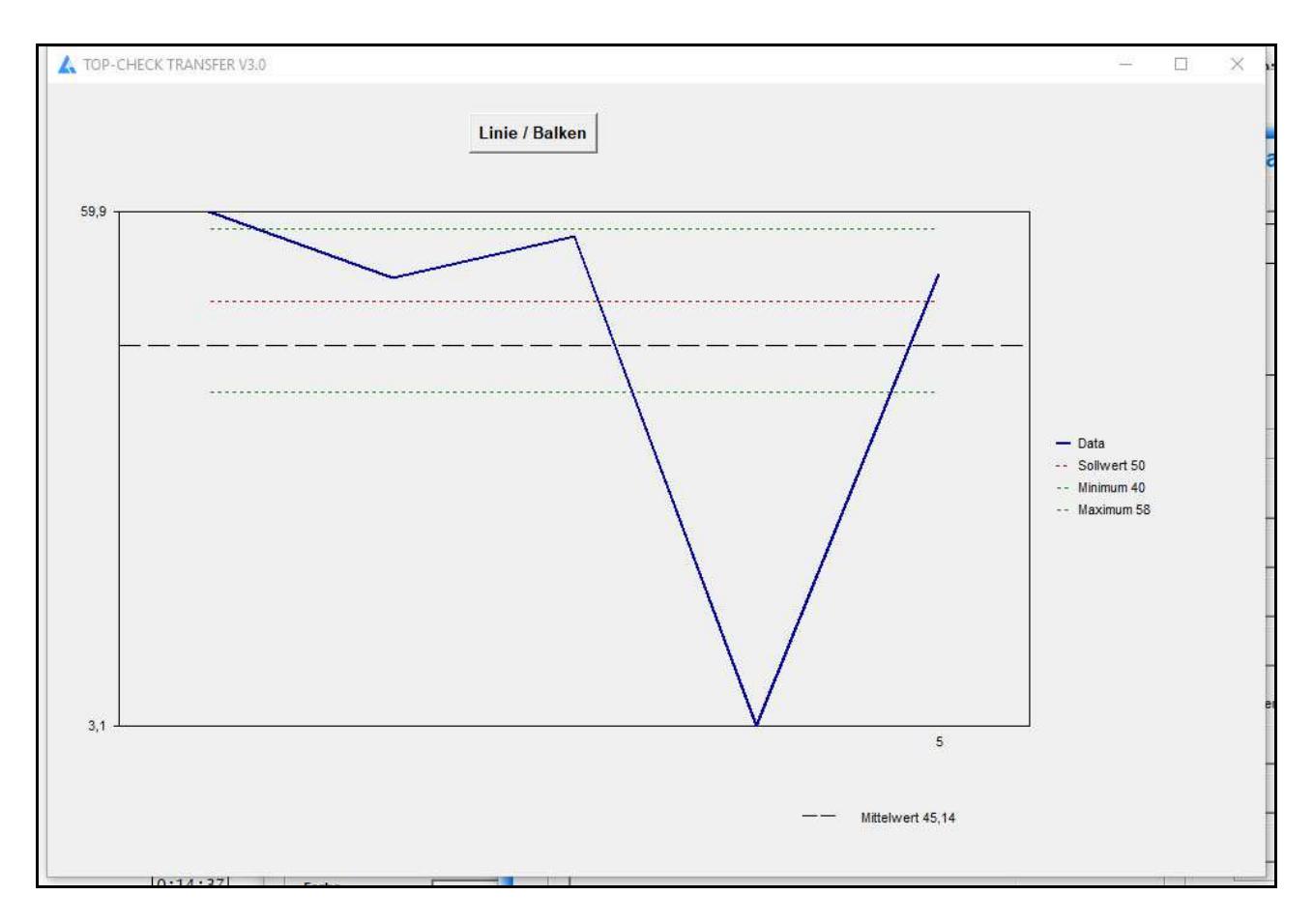

Darstellung der Grenzwerte und des Sollwerts im Linienchart

#### **Absolute Werte oder Beachtung des Vorzeichens bei Magnetfeldmessung**

Bei der Einfärbung der Messwerte aufgrund der Limits wird die aktuelle Einstellung **+/-** berücksichtigt.

### **AUSGABE: DATEI, DRUCKER, DATEN KOPIEREN NACH**

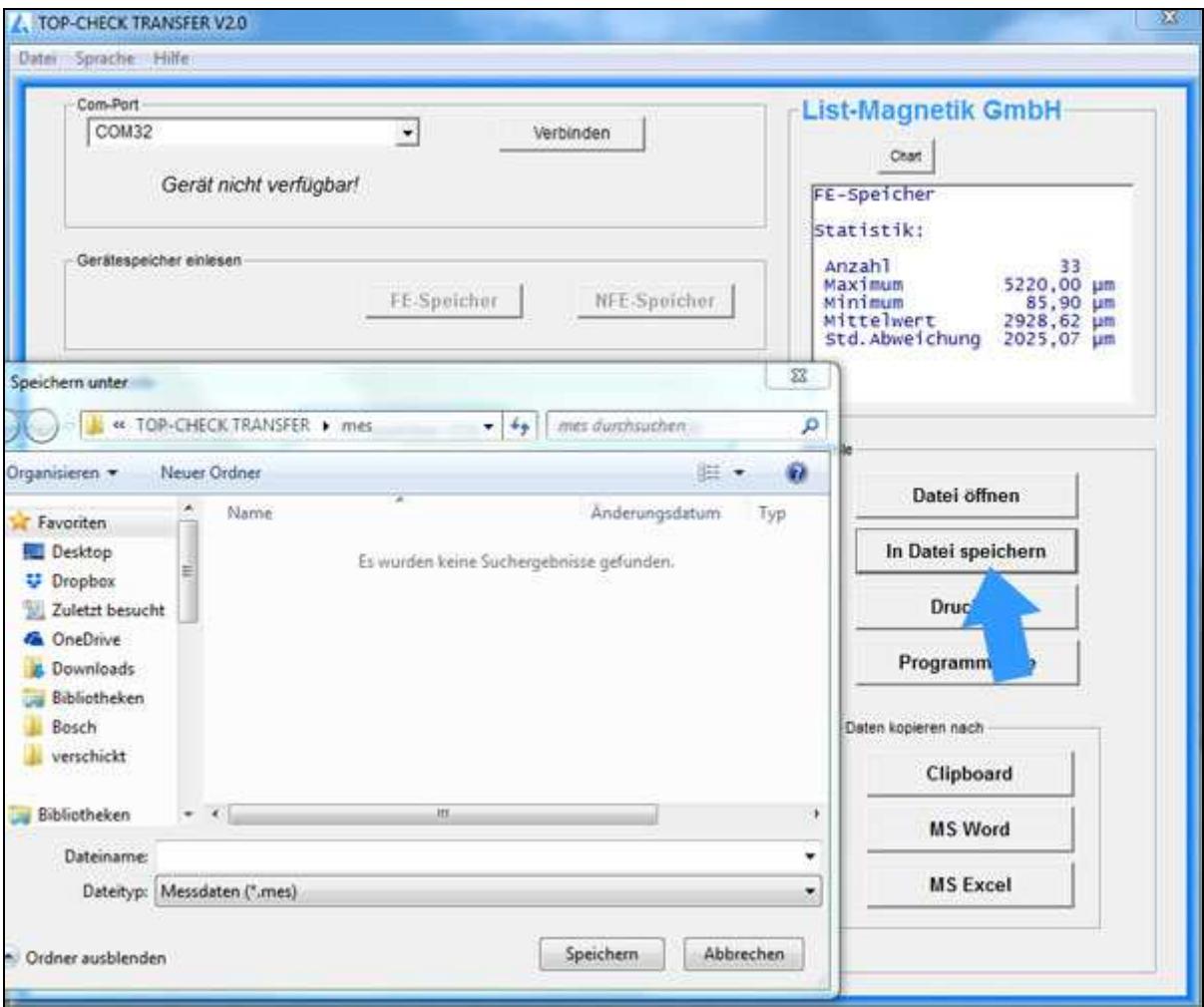

Die Messreihe kann in eine Datei gespeichert werden. Dateien vom Typ ".mes" sind mit einem Texteditor lesbar.

Mit dem Button "Datei öffnen" kann solch eine Messreihe später wieder eingelesen werden.

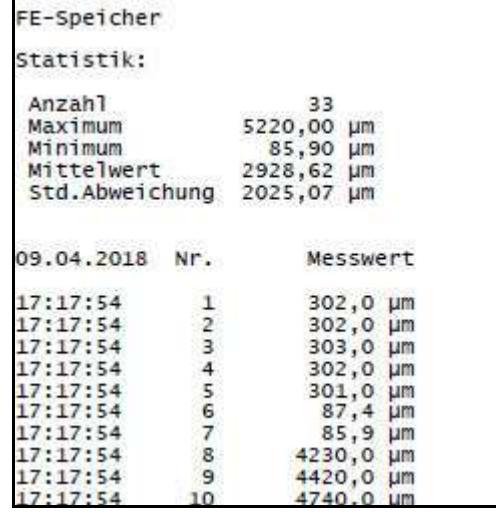

Beispiel für einen Ausdruck über den Button "Drucken"

Über die Zwischenablage ("Clipboard") können Sie Ihre Daten in beliebige Folgeanwendungen übernehmen.

Die Buttons "MS Word" und "MS Excel" funktionieren nur mit den genannten Microsoft-Office-Komponenten, nicht mit Open Office.

Bei Übergabe an Excel besteht die Wahl, die Daten als Tabelle oder zusätzlich mit grafischer Darstellung als Chart auszugeben.

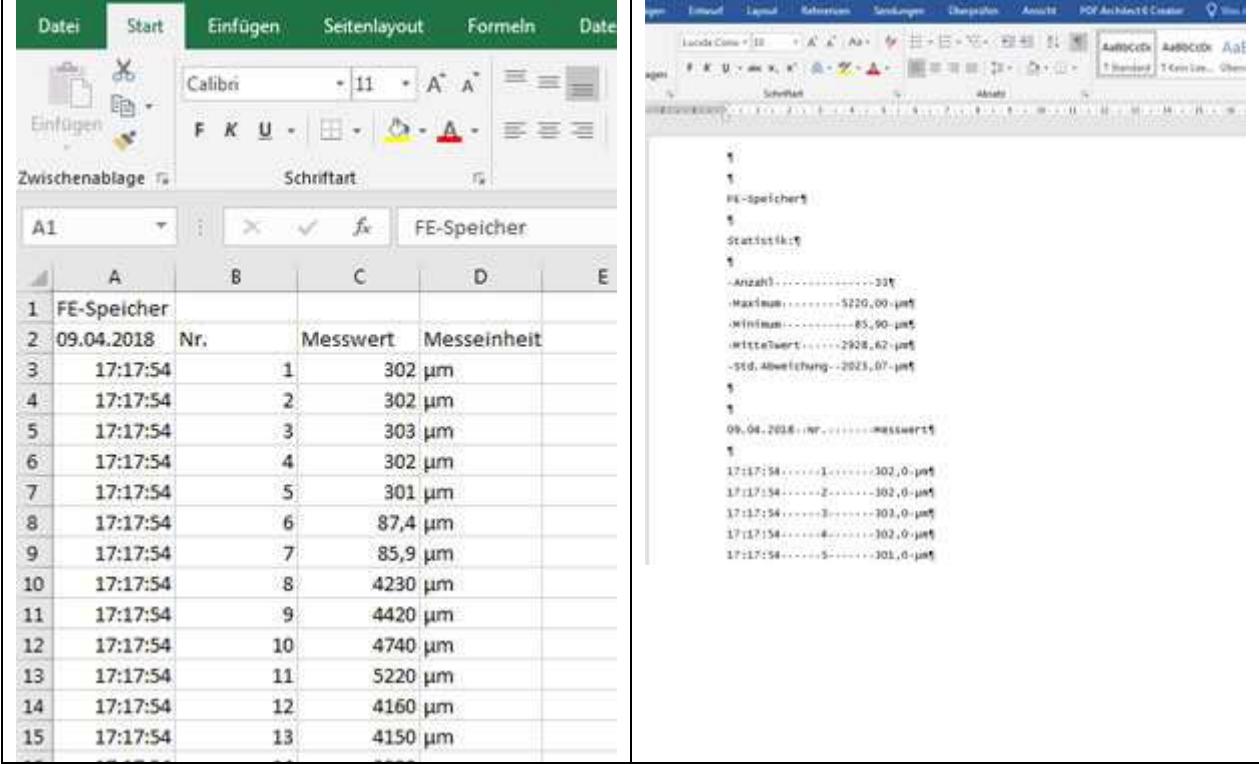

#### **Absolute Werte oder Beachtung des Vorzeichens bei Magnetfeldmessung**

Bei der Übergabe der Daten an Excel wird die aktuelle Einstellung **+/-** berücksichtigt.

### **DATEI ÖFFNEN**

Durch "Datei öffnen" können Sie eine abgespeicherte Datei wieder einlesen.

#### **SPRACHE UND HILFE**

Die Sprache ist in der oberen Menüleiste zwischen Deutsch und Englisch umschaltbar.

Im Hilfemenü kann das Handbuch im PDF-Format geöffnet werden.

Unter "Info" sind Ihre Gerätedaten (Typ, Version der Firmware, MAC-Adresse) sichtbar.